# **Instruction Manual For Advanced Total Supplies**

**Magento Sites**

Attribute

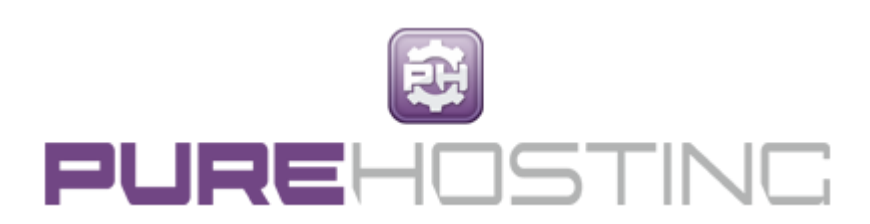

An attribute is the name given for a general group of items ie Colour. Within that attribute you can have as many colour names as you want or need for your e-commerce site.

Examples of types of attributes that you can have can be: size ( ie S,M, L), length, width, depth, Brands

SKU

(stockkeeping unit) is an identification, usually alphanumeric, of a particular product that allows it to be tracked for inventory purposes. Just like a barcode is linked to one product only.

Login as usual.

To set up Attributes

1) Select Catalog – Attributes – Manage Attributes.

2) Select the category you need to Attribute ie colour or size. For this example we will use colour.

3) Select the 'manage label/options' tab.

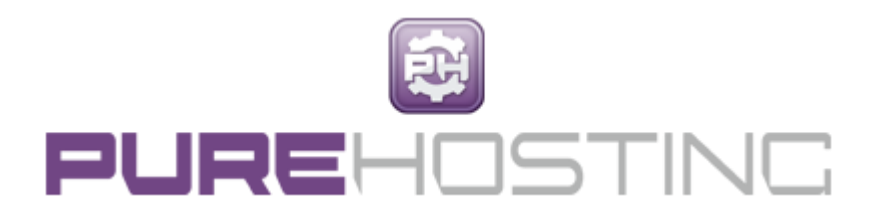

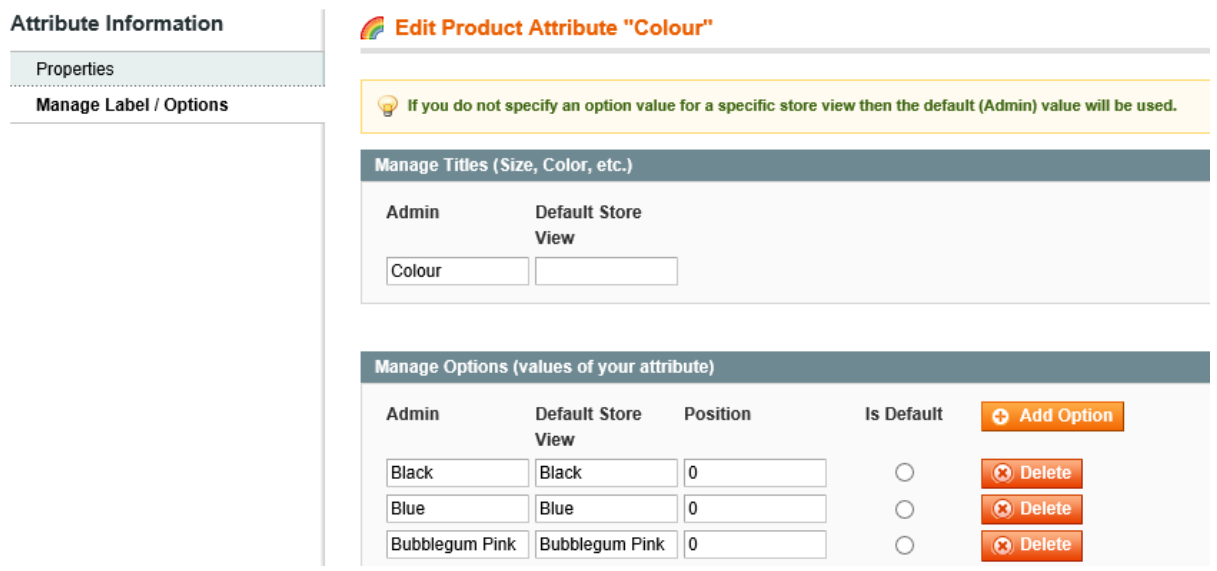

#### 4) Click on the Add Option button.

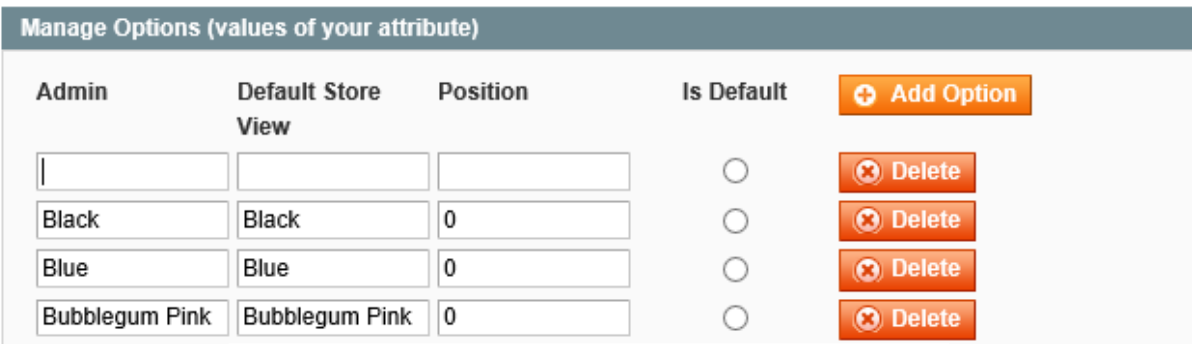

In the admin box put in the admin box put in the colour and repeat the information for the default store View box. For position put in the number  $\mathbf{c}$  is number  $\mathbf{c}$  and continue button.

Repeat the above ur

Creating Simple Products

1) Select Catalog – Manage Products

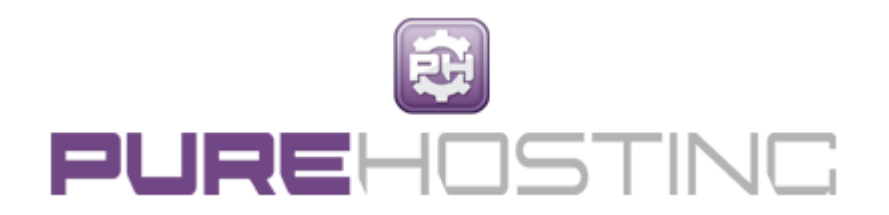

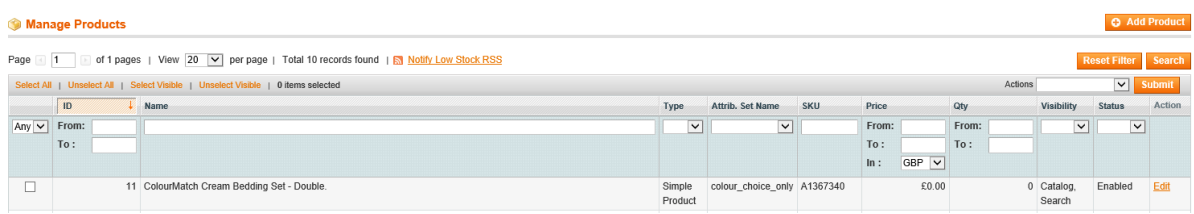

2) Click on the Add Product button.

# New Product

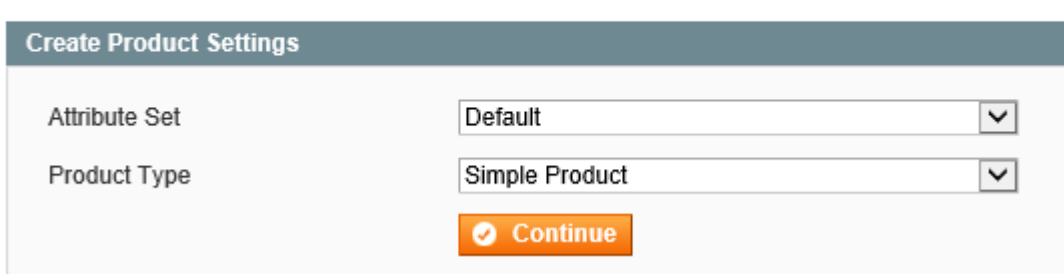

3) To set up a product by colour choice you must change the drop down box for Attribute set from default to colour choice. Leave the product type box as Simple Product.

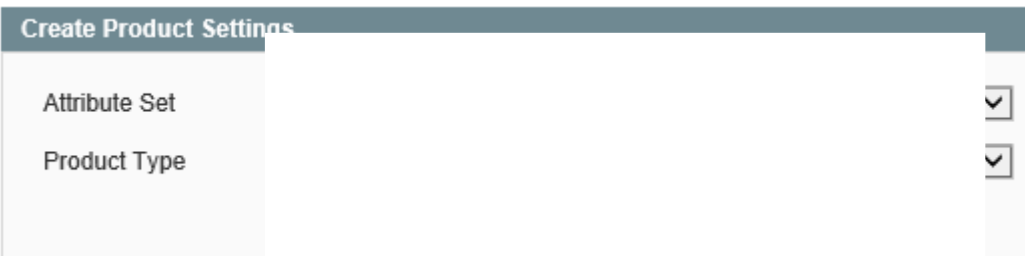

Click continue.

4) You will always be directed to the general page for product information.

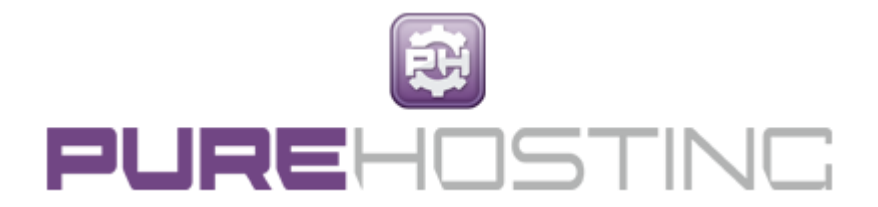

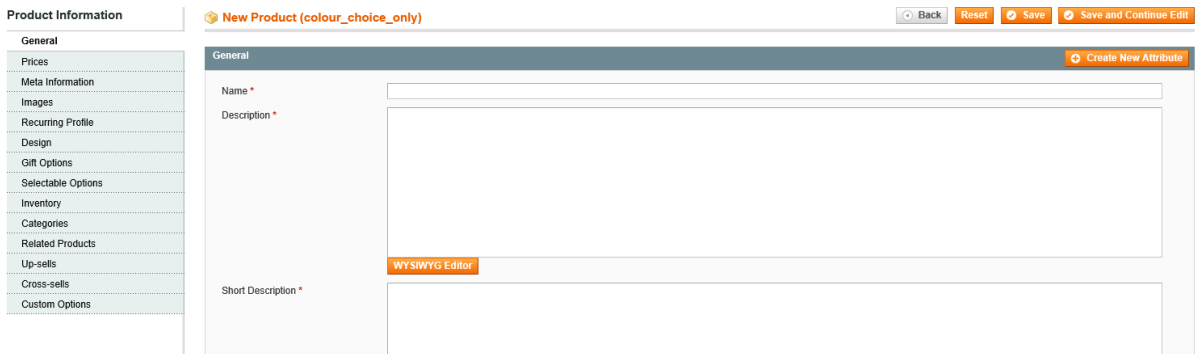

(The boxes with the asterix **must** be completed if not the site will not let you save the information)

To start adding your product complete the name box with a title.

Add in the description of the product.

Copy this information into the box below for short description.

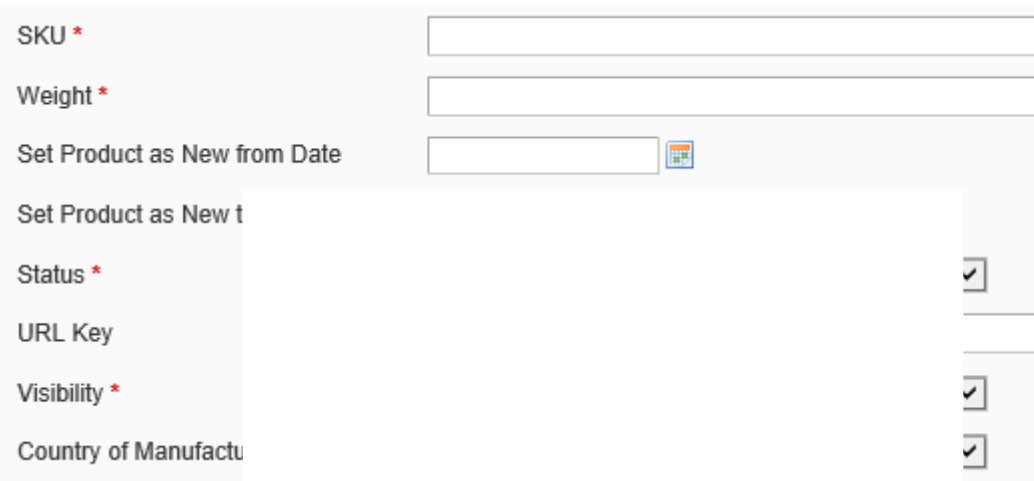

Complete SKU box, this is your product number to identify that specific product.

Insert a weight if applicable, if not put in 0.

Status, from the drop down box select enabled.

5) From the general page move to the next one down which is prices.

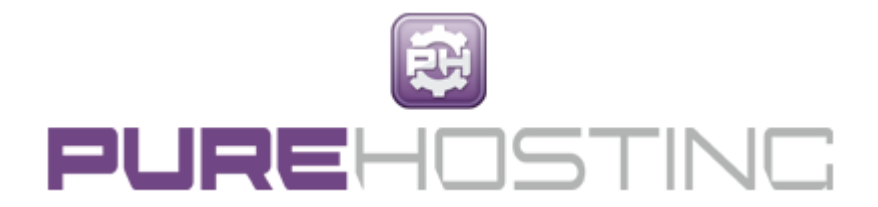

## **Product Information**

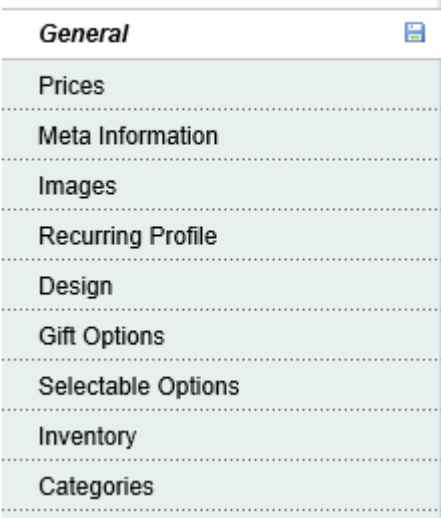

6) Complete the price and tax class boxes. If there is no price to be visible on the website then insert 0.00. For tax class select None.

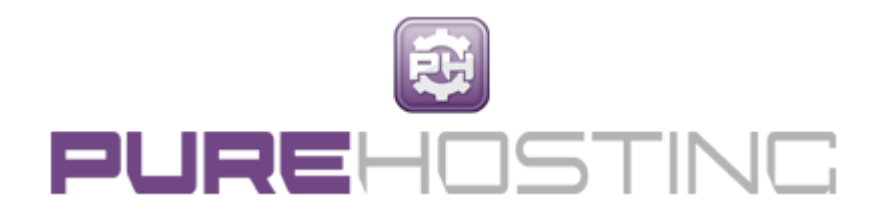

# New Product (colour\_choice\_only)

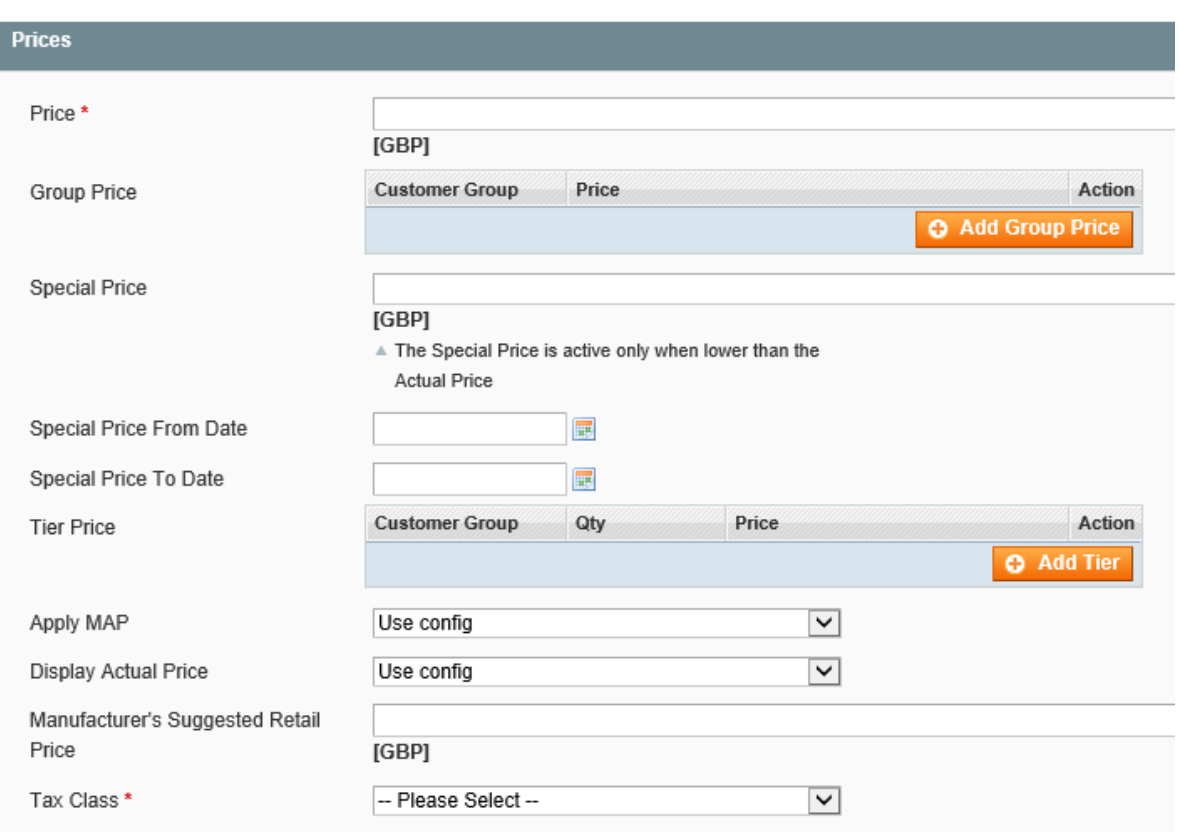

7) To insert an image relating to the product click on the images box from the left hand side under Product information.

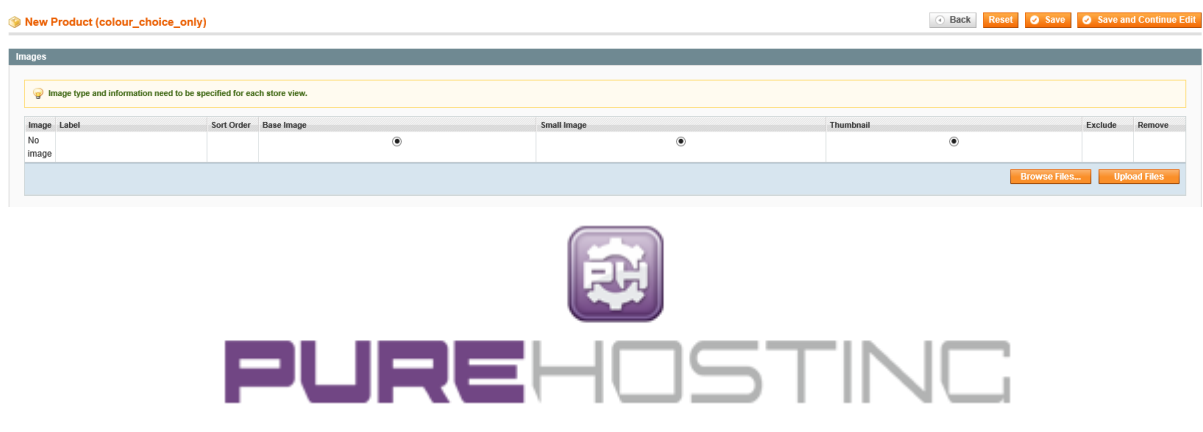

#### 8) Upload the relevant image.

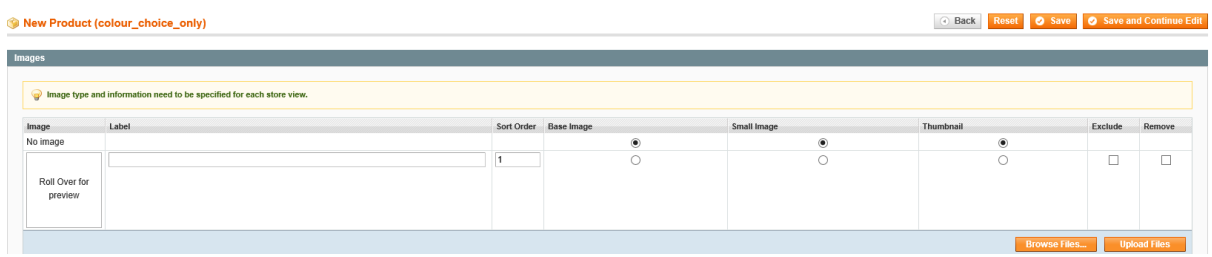

Click on all three white buttons ensuring that they are now black.

9) The final page you need to complete is the selectable options. Here you can add the specific colour for this particular item choosing from the dropdown box.

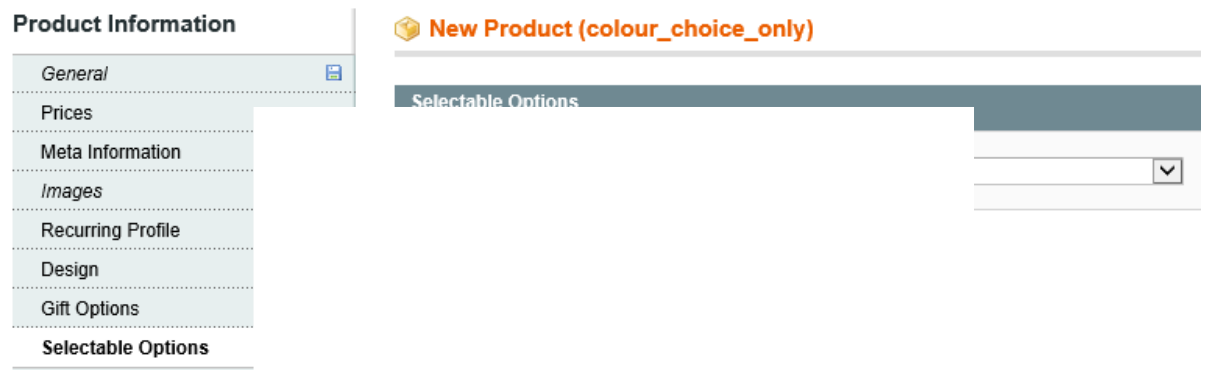

10) Once completed click on the save and continue edit button.

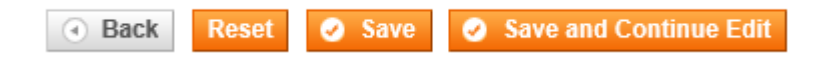

This may take a moment or two. If there is information missing the site will flag up the problem areas. Once all the information has been supplied click the button again and the site will tell you that the product has been saved. At this point you can start the process again to add in all the individual products one by one.

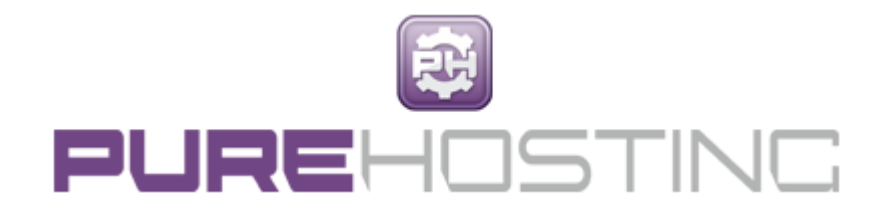

#### Creating Attribute Sets

This is the part which will differentiate the colours and sizes.

- 1) Click onto Catalog, Attributes, Manage Attributes.
- 2) Click on add new attribute on the right hand corner of the page.
- 3) Add the name you want to call the set ie in this case it would be: colour\_size\_only

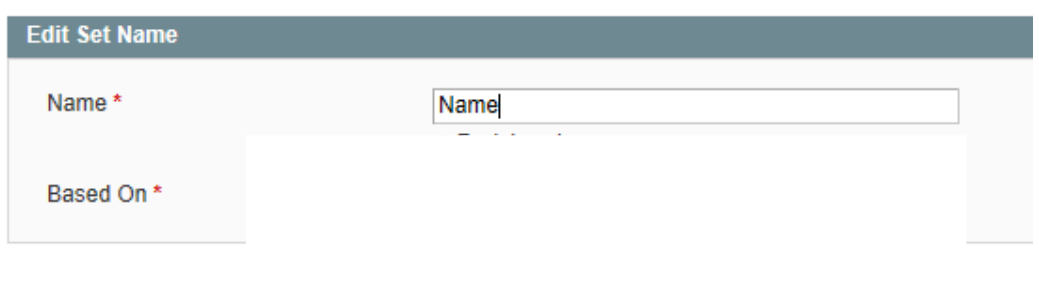

For the second box  $I\epsilon$ 

4) For the next page it will appear as follows:

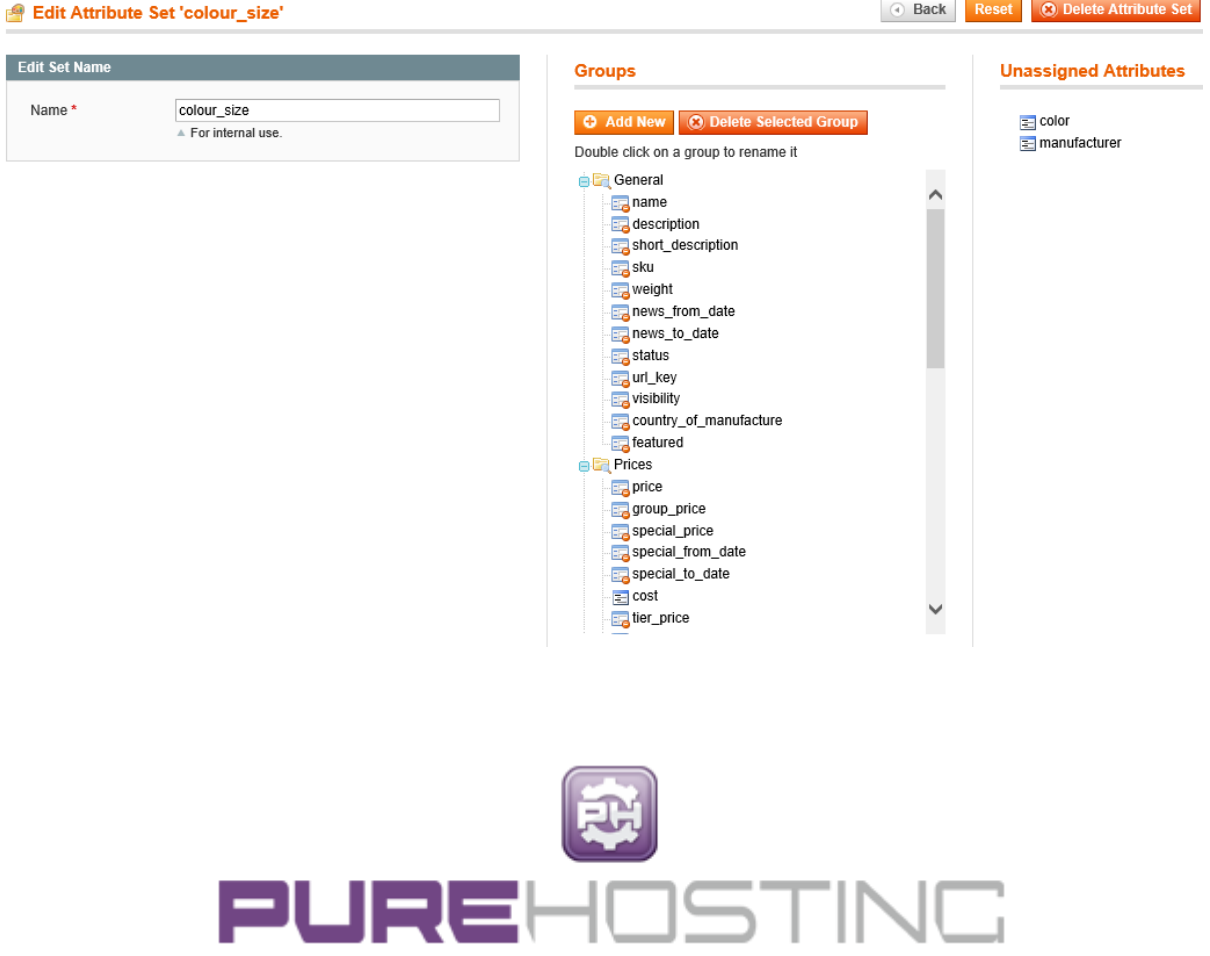

5) Under the column named Groups click the 'Add new´ button. This will bring up the following box:

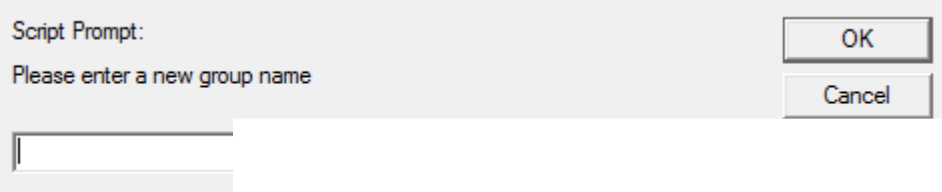

Call the new group S

6) From the right hand unassigned attributes column drag the ones you need across onto the selectables options, so they sit underneath as part of the selectable options.

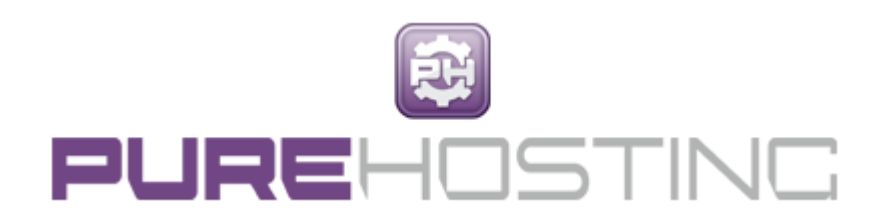

### **Groups**

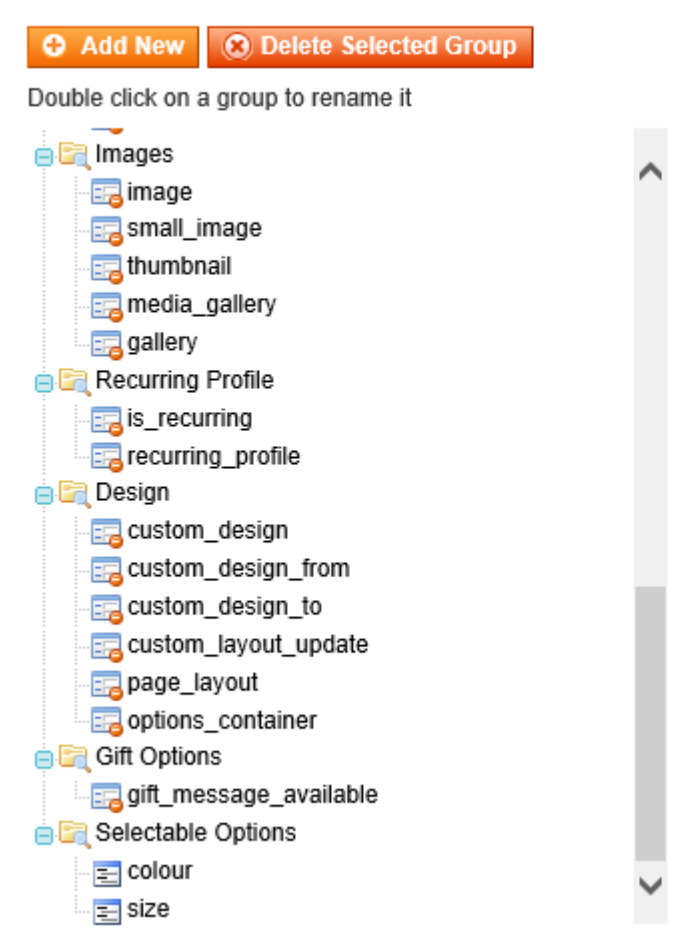

# **Unassigned Attributes**

 $\equiv$  color  $\equiv$  manufacturer

7) Click on the 'Save

# Creating the Configurable Product

This is where the overall product will be shown on the website.

1) Select catalog and manage products.

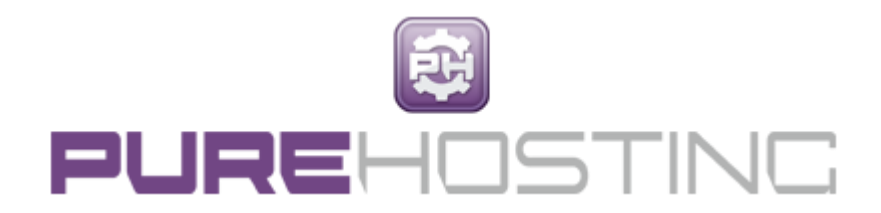

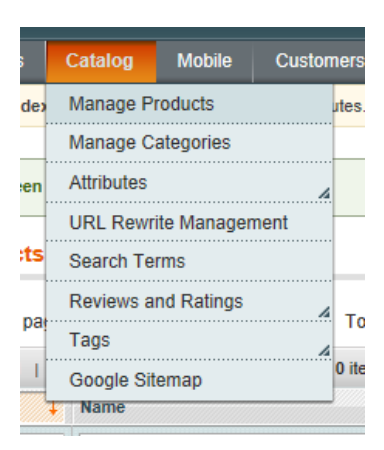

2) Click on the add product button on the right hand side.

3) Change the attribute set to what you need it to be ie colour and size and change the product type to 'configurable product'. Then click the continue button.

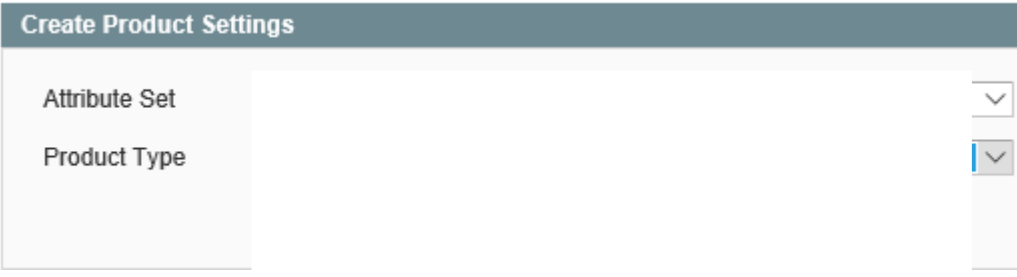

4) On the next page select what you want to be able to choose for that product ie in this case colour and size and click continue.

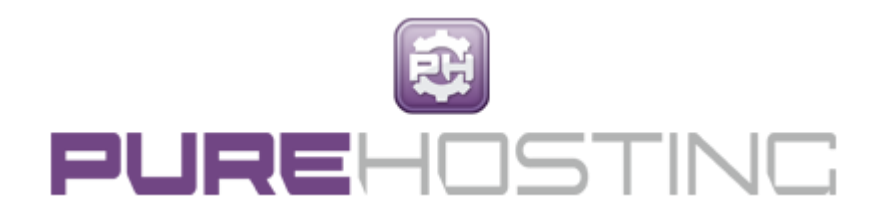

### New Product (colour\_size)

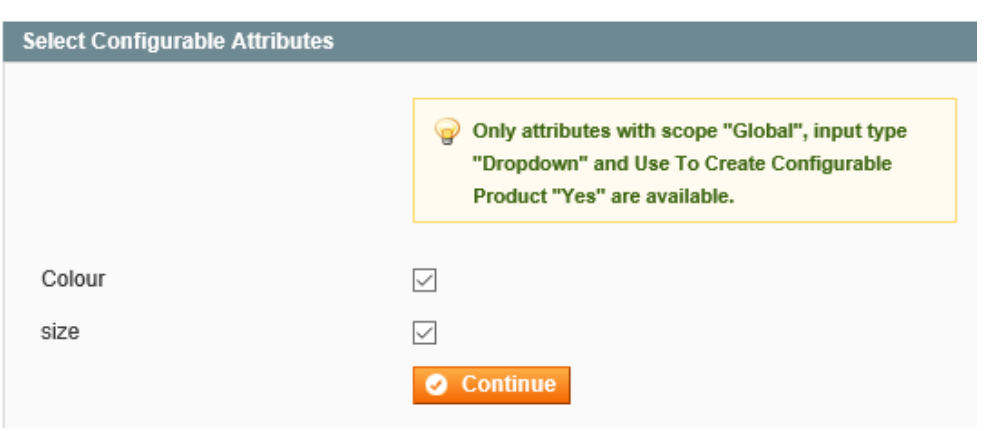

5) On the next page under General you will need to add in the name, description, short description etc. This is the same procedure as you did when you created the Simple Products.

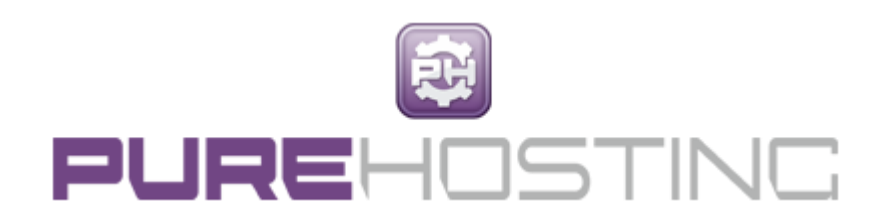

#### Mix Yarn Rug (colour\_size)

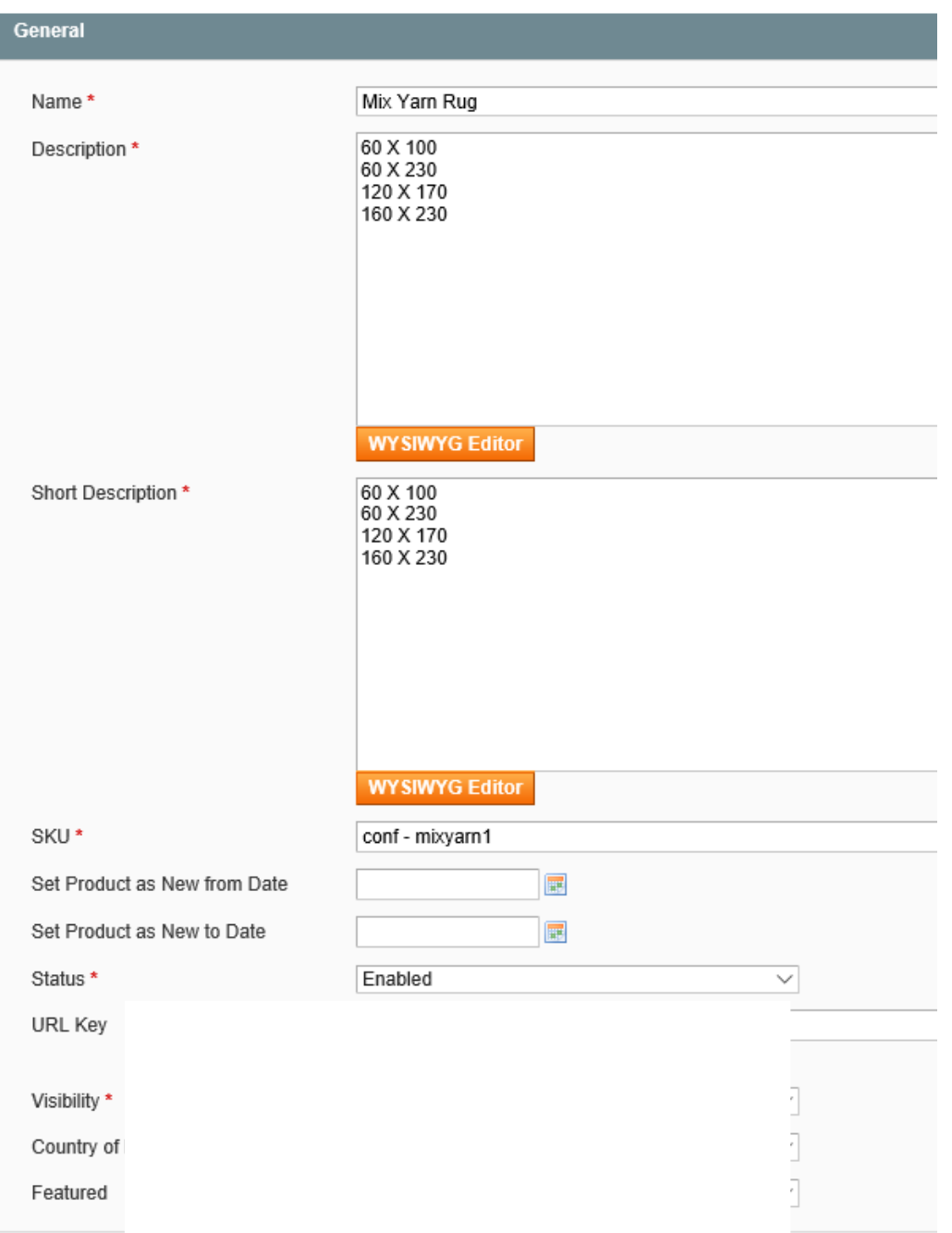

6) On the left hand side click the tab labelled Prices and complete the price and tax class box only as below.

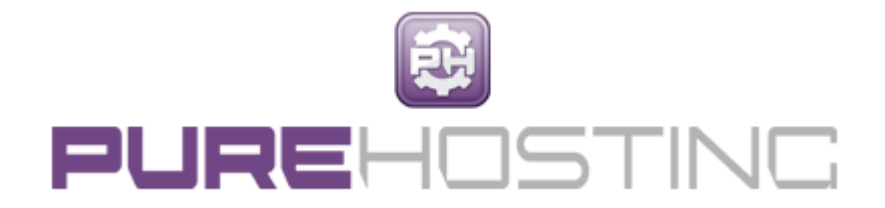

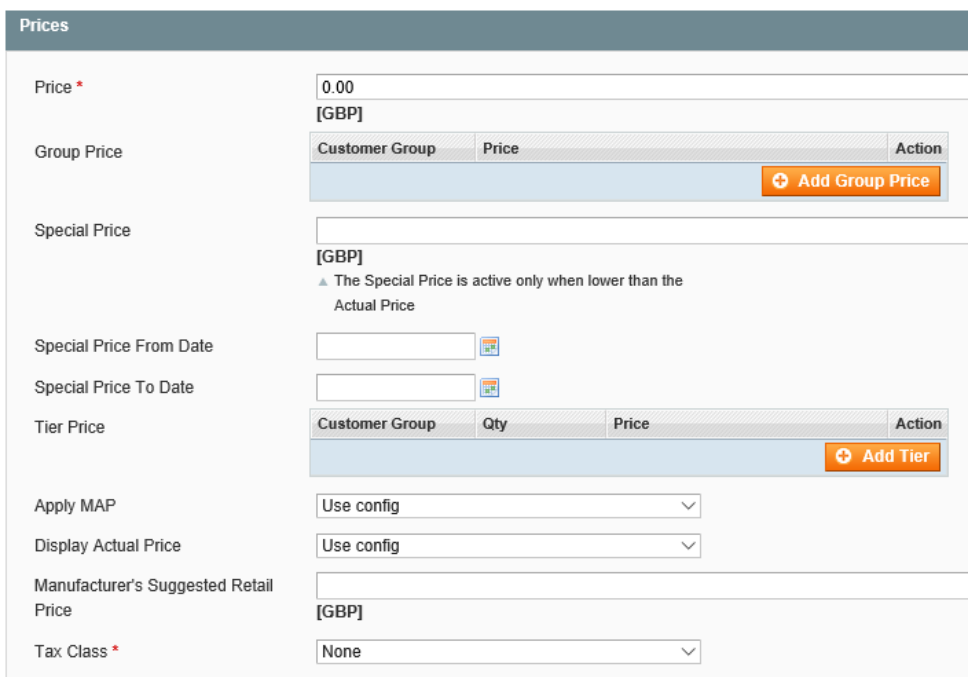

7) Click on the tab labelled Images. Here you will need to browse your machine and upload an image of the products. For multiple products you will need just one image. Label the image and then click on all three white buttons ensuring that they are now black. (in this example they have been selected already.

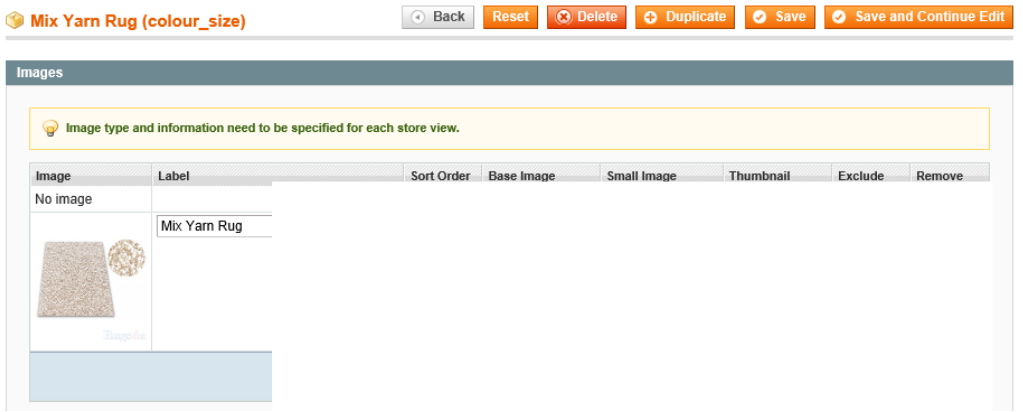

8) The last tab you will need to select is the one labelled Associated Products. Here you will see listed all the products which have the wording below.

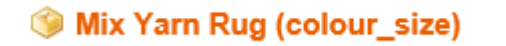

The page will appear as below:

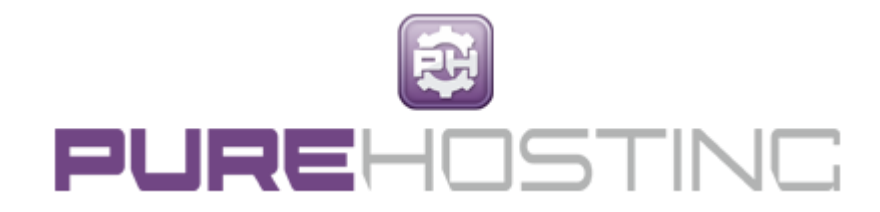

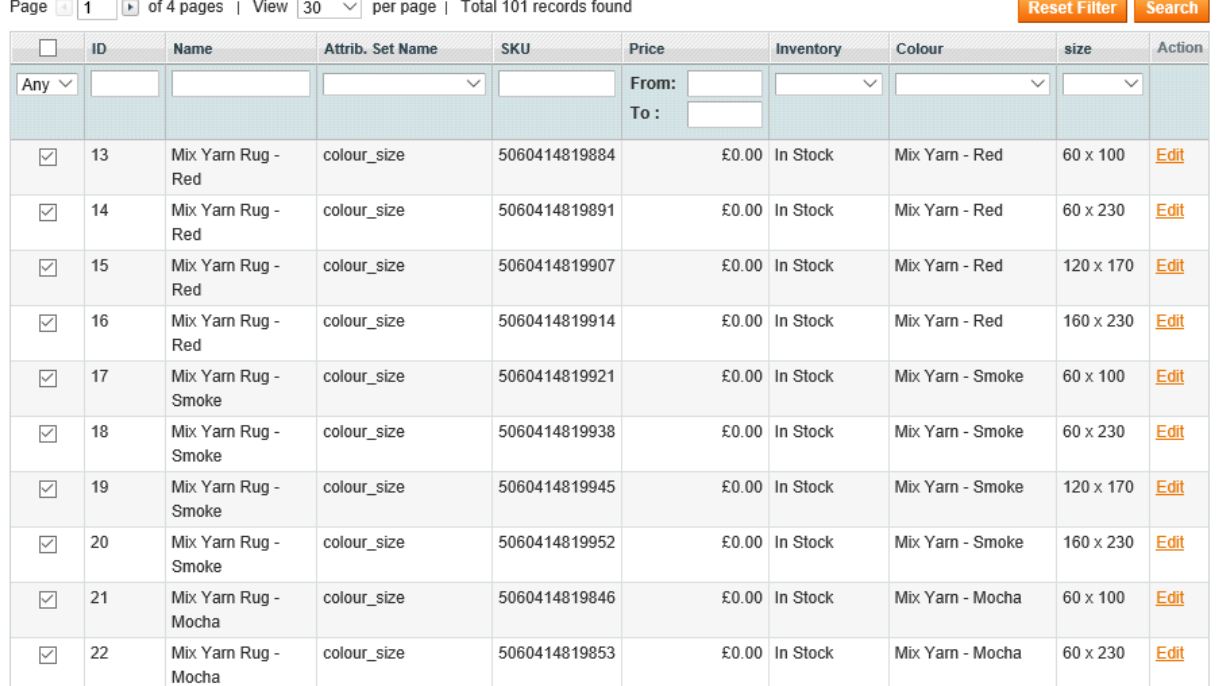

9) Click the reset fil

Then you can either tick of each relevant product or tick or tick or tick or tick or tick or tick or tick or tick or tick or tick or tick or tick or tick or tick or tick or tick or tick or tick or tick or tick or tick or t select the products relationships related to the name you have given the configurable product. In this example it is Mix Yarn Rug.

10) Click Save.

11) To check that it has worked, go back into Manage Products, the last item in the list will be this one that you have added and under the Type column you will see it as Configurable Product. Hover on the item line which will change colour to a cream colour. Click anywhere on there and it will take you into the product. If you then click associated products the page will be as follows. You will see that the colour and size box will list all the colours and sizes that you previously selected as well as listing the items that you ticked.

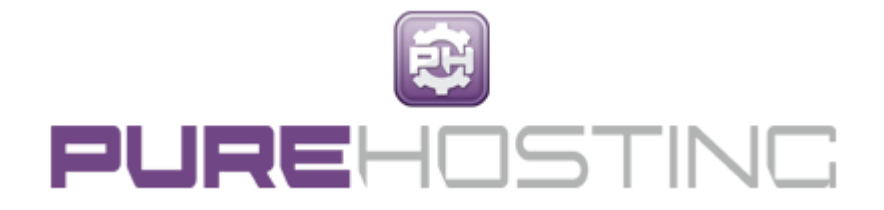

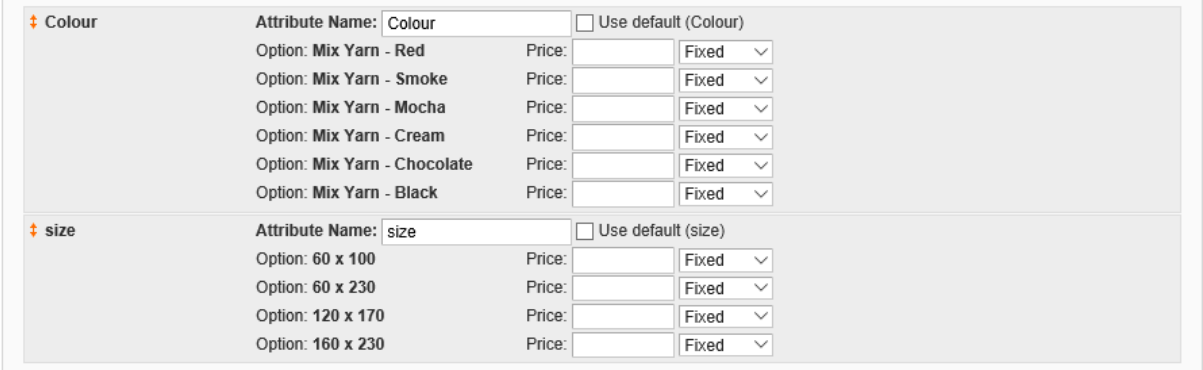

Reset Filter Search

Page 1 1 of 2 pages | View  $\boxed{20 \quad \vee}$  per page | Total 24 records found

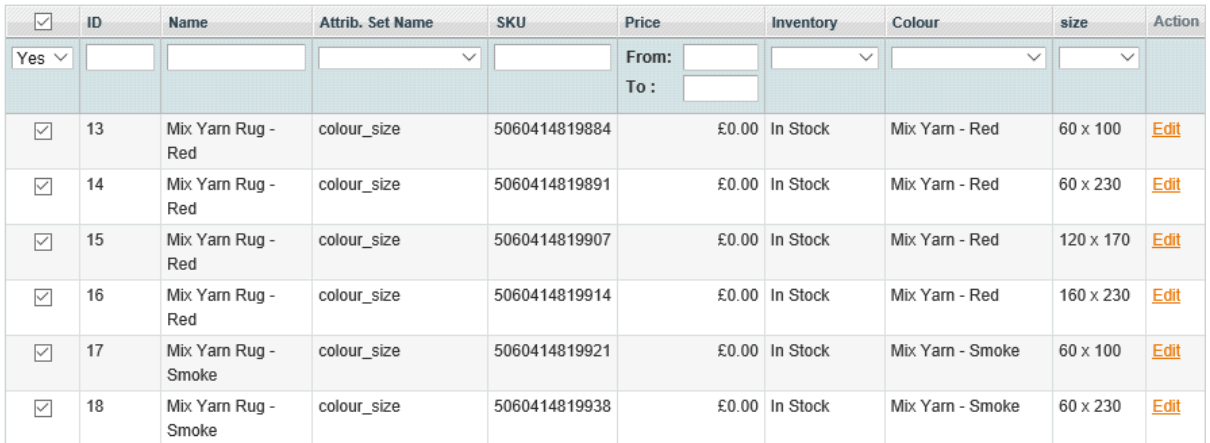

When you log onto the website and click on the product, all the colour and size options should appear for the buyer to select from.

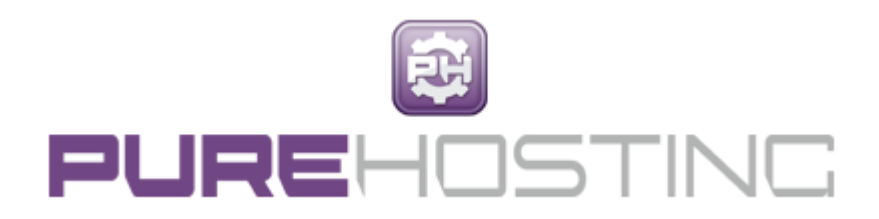